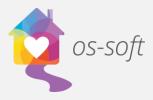

## How to Create Advanced Filters in List Views

List views show complete lists of different objects in the software that can be sorted and filtered to display more specific information.

This guide will explain how to apply advanced filters to list views.

\*Please note that the terminology may vary between implementations. One agency may call Services Activity Session, while another may call them Client Services.

To start, click on the Navigation Button in the top left corner to access the available lists.
To view a list of clients, hover over People and select Client Only.

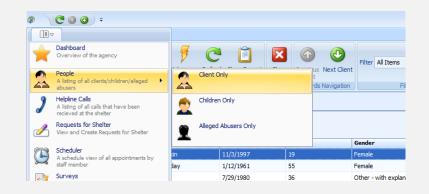

2) Click on the drop down menu at the top of the screen in the filter section, click New.

| ø                    | C 0            | •          | ÷                   |                |                |       |                                |                      |                  | Client Only I          |
|----------------------|----------------|------------|---------------------|----------------|----------------|-------|--------------------------------|----------------------|------------------|------------------------|
|                      | II⊽ Ho         | ome        | View Tools          |                |                |       |                                |                      |                  |                        |
|                      |                | >          | < 📑                 | 🦻 🖻 C          | )              | ×     | <b>①</b>                       | Filter All Items     | Filter           | by Text Text to search |
|                      | New            | Del        | ete Open Item       | Advocacy Refre | sh Show Report | Close | Previous Next Client<br>Client | All Items            |                  |                        |
| Rec                  | ords Creation  | Ec         | dit Open Related Re | cord Vie       | w              | Close | Records Navigation             | Edit<br>New          |                  | Full Text Searc        |
| 2 Client Only List X |                |            |                     |                |                |       |                                |                      |                  |                        |
| >                    | CEnter text to | o sea      | arch                |                | ▼ Find         |       | lear                           |                      |                  |                        |
|                      | Record #       | <u>↑</u> F | First Name          | Last Name      | Date Of Birth  | 1     | \ge                            | Gender               | Race/Ethnicity   | Ethnic Origin          |
|                      |                | 1 S        | Gad                 | Sally          | 7/29/1980      | 3     | 36                             | Other - with explana | Hispanic         | Hispanic/Latino        |
|                      |                | 4 0        | Caller              | Test           | 1/1/2001       | 1     | 15                             | Male                 | Multiple Races   | Refused                |
|                      |                |            | ithan               | Design         | 1/1/2000       |       | 2                              | Mala                 | White /Courseine |                        |

Osnium Software Inc. | 1

3) The Filtering Criterion window will open. Give the filter a name by typing in the Name textbox.

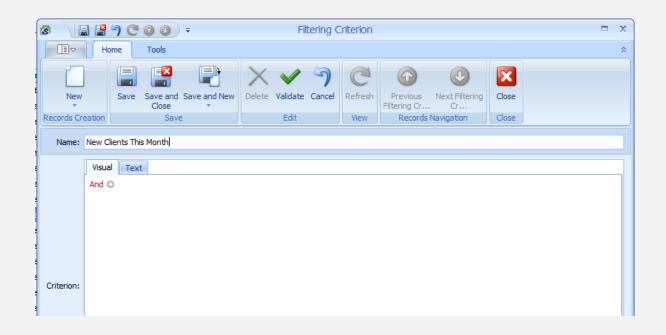

4) Click the + sign to add a filter field. By default, the first field added will be Full Name. Click on Full Name to see all the fields that a client has.

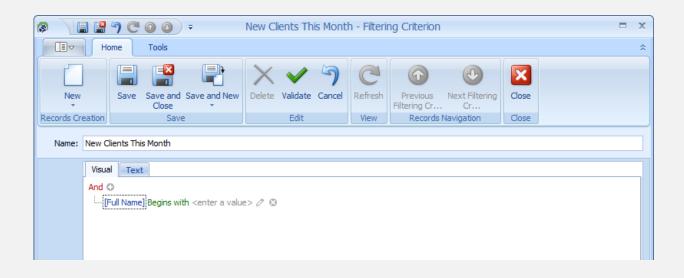

5) To add more filters click the + next to the new, and then select another field from the list.

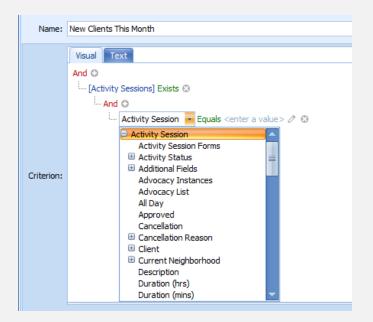

6) Click on Equals to choose how the filter is applied.

| Name:      | New Clients This Month  |
|------------|-------------------------|
| Criterion: | Visual   Text     And ○ |

7) Filter the details further by clicking <enter a value>.

| Name:      | New Clients This Month                 |                 |                 |                 |                                                         |                       |               |               |
|------------|----------------------------------------|-----------------|-----------------|-----------------|---------------------------------------------------------|-----------------------|---------------|---------------|
|            | Visual Text                            |                 |                 |                 |                                                         |                       |               |               |
|            | Line Civity Sessions] Exists O         |                 |                 |                 |                                                         |                       |               |               |
|            | [Activity Session.Start On] Is between | 11/1/201        | <b>•</b>        | 🤊 and           | <ente< td=""><td>er a va</td><td>lue&gt; 🖉</td></ente<> | er a va               | lue> 🖉        |               |
|            |                                        |                 | Mond            | lav. No         | ovemb                                                   | er 14,                | 2016          |               |
|            |                                        |                 |                 |                 |                                                         |                       |               |               |
|            |                                        |                 |                 |                 | mber                                                    |                       |               | •             |
| Criterion: |                                        | ∢<br>SU         | МО              |                 |                                                         |                       | FR            |               |
| Criterion: |                                        | · ·             |                 | Nove            | mber                                                    | 2016                  |               |               |
| Criterion: |                                        | SU              | МО              | Nove            | we                                                      | 2016<br>TH            | FR            | SA            |
| Criterion: |                                        | <b>SU</b><br>30 | <b>MO</b><br>31 | Nove<br>TU      | WE                                                      | 2016<br>TH<br>3       | FR<br>4       | SA<br>5       |
| Criterion: |                                        | SU<br>30        | MO<br>31<br>7   | Nove<br>TU<br>1 | WE<br>2<br>9                                            | 2016<br>TH<br>3<br>10 | FR<br>4<br>11 | SA<br>5<br>12 |

8) To apply the newly created filter, click on the drop down in the filter box and choose the filter.

|             | Filter | All Items              |   | Filter by Text | Text to search   | Search |
|-------------|--------|------------------------|---|----------------|------------------|--------|
| Next Client |        | All Items              |   |                |                  |        |
| Navigation  |        | New Clients This Month |   |                | Full Text Search |        |
|             |        | Edit                   | F |                |                  |        |
|             |        | New                    |   |                |                  |        |

- 9) To remove the filter, click on the Filter drop down and select All Items.
- 10) To edit the filter, click on the Filter drop down and select Edit.

| New | Next Client<br>Navigation | Filter | New Clients This Month<br>All Items<br>New Clients This Month<br>Edit<br>New |  | Filter by Text Text to |
|-----|---------------------------|--------|------------------------------------------------------------------------------|--|------------------------|
|-----|---------------------------|--------|------------------------------------------------------------------------------|--|------------------------|

Osnium Software Inc. | 4